# 使用思科IP电话8800系列多平台电话配置移动设 备

# 目标 Ī

思科IP电话8800系列多平台电话允许您通过蓝牙将您的移动设备(如电话或平板电脑)配对 。此连接允许您在移动设备或IP电话上拨打和应答电话呼叫。这种在IP电话上使用移动线路的 功能称为Intelligent Proximity。

要在IP电话上配置移动设备,必须先配置蓝牙设置。电话的图 <sup>(3)</sup>形用户界面(GUI)上的蓝牙图 标表示无论设备是否连接,蓝牙都处于打开状态。要了解如何在IP电话上配置蓝牙设置,请单 击<u>[此处](ukp.aspx?login=1&pid=2&app=search&vw=1&articleid=5624)</u>。

在配置移动设备后,IP电话会显示附加的电话线路,其中包含您的移动电话号码。本文介绍如 何在思科IP电话8800系列多平台电话上配置移动设备的说明。

# 适用设备 Ĩ.

● 8800 系列

## 软件版本 i,

● 11.0.1 — 8851、8861

## 在IP电话上配置移动设备 Ĵ

#### 将移动设备与IP电话配对

步骤1.在移动设备上,切换蓝牙开关以启用蓝牙。设备将开始发现附近支持蓝牙的设备。

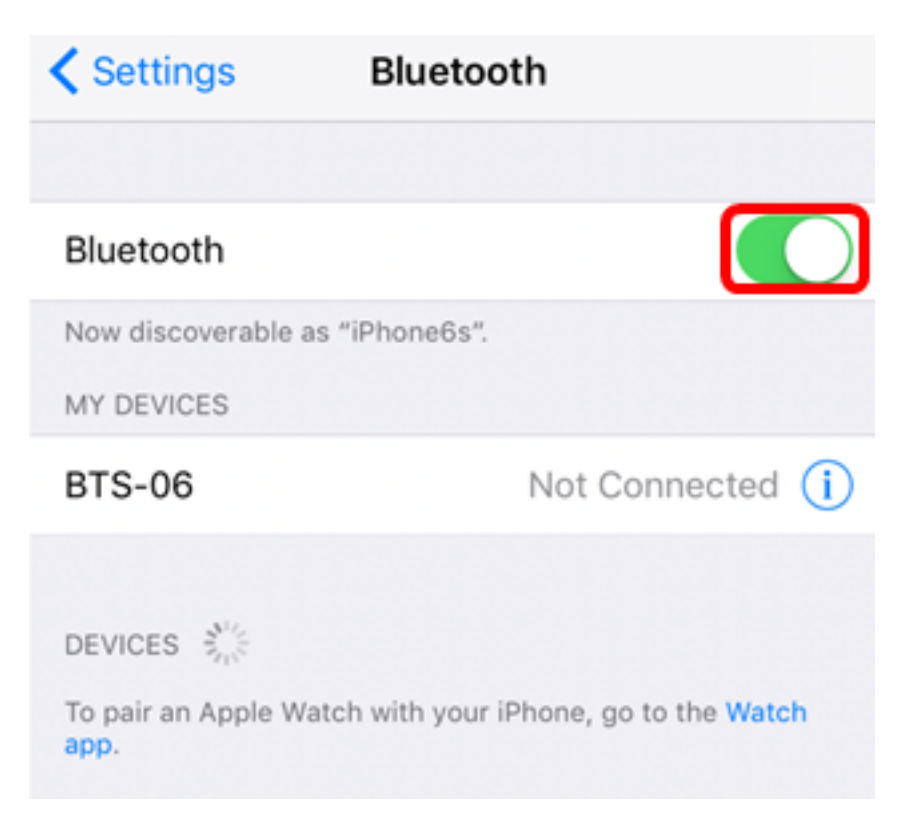

### 注意:在本例中,使用iPhone6。

## 步骤2.按IP电话上的Applications按钮。

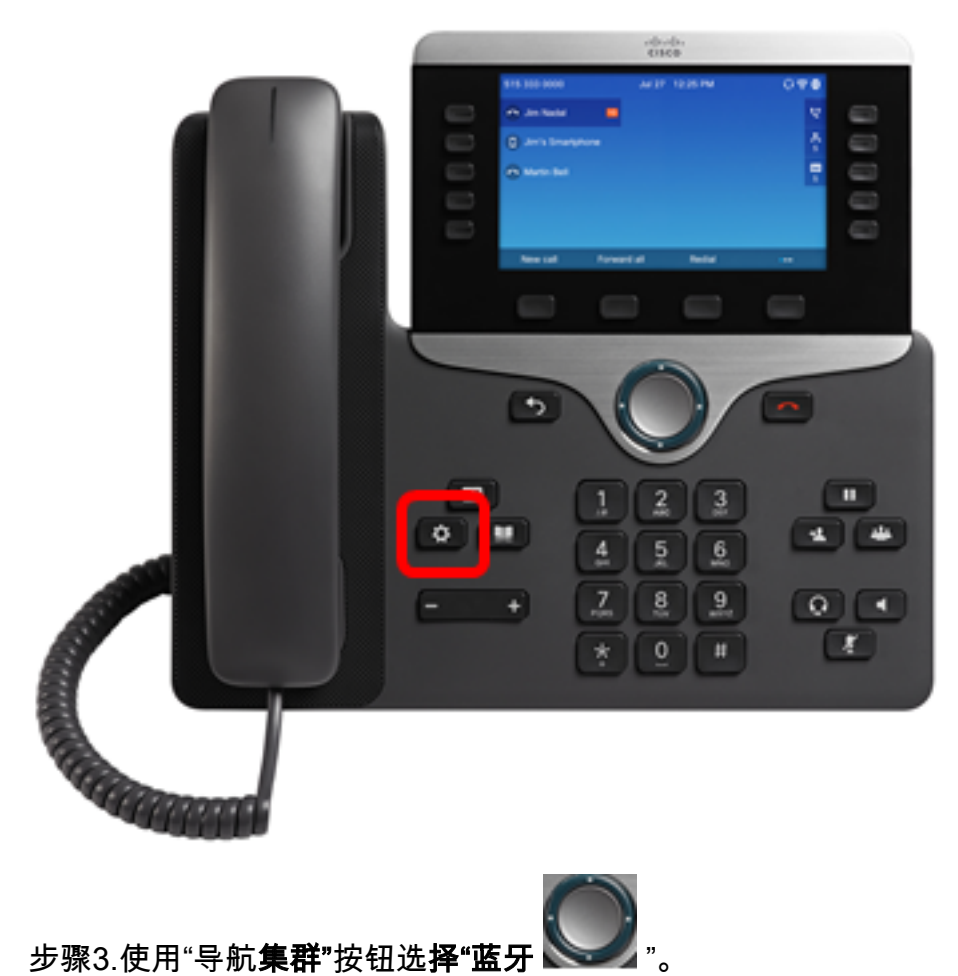

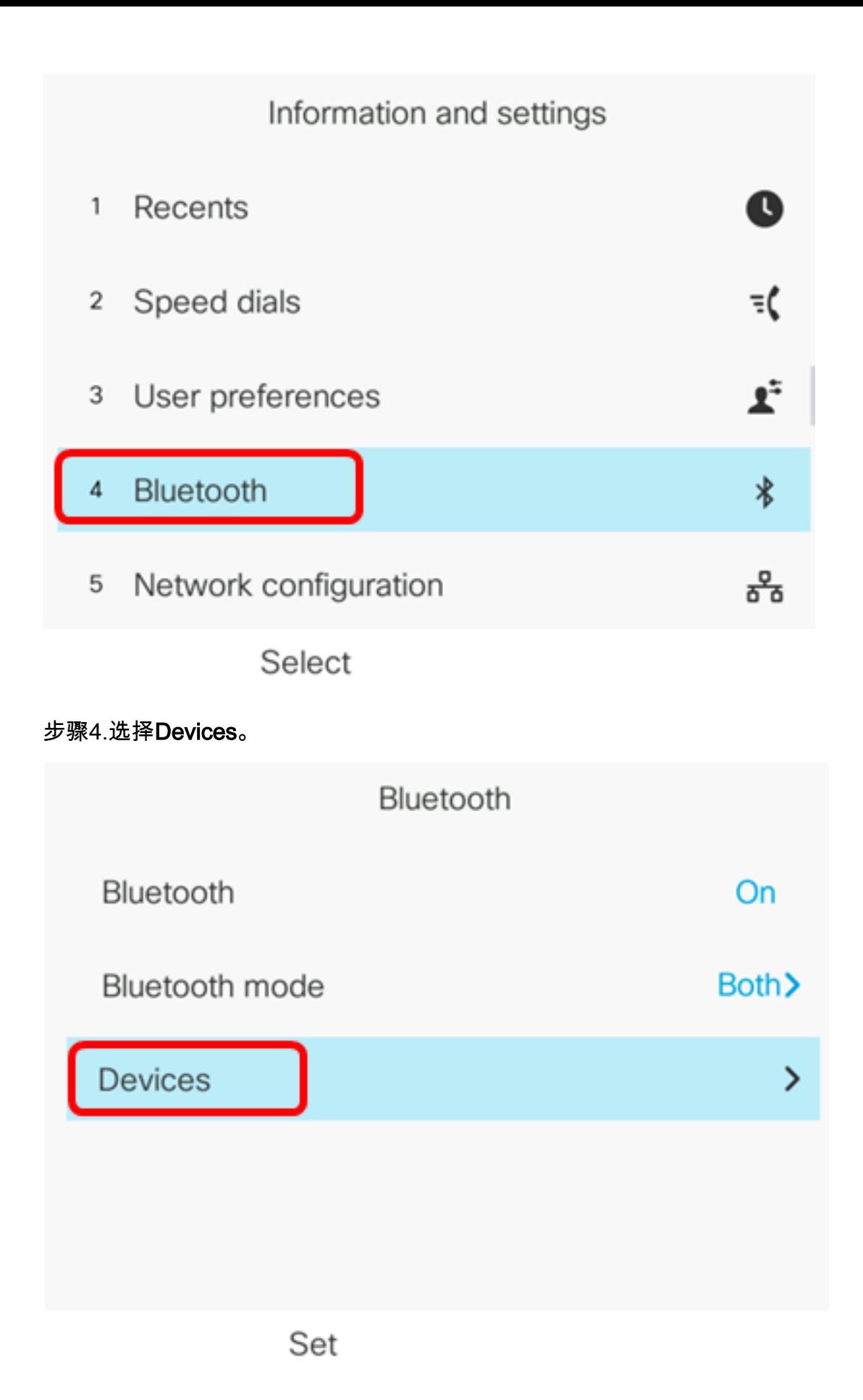

步骤5.按Scan软键搜索启用蓝牙的移动设备。

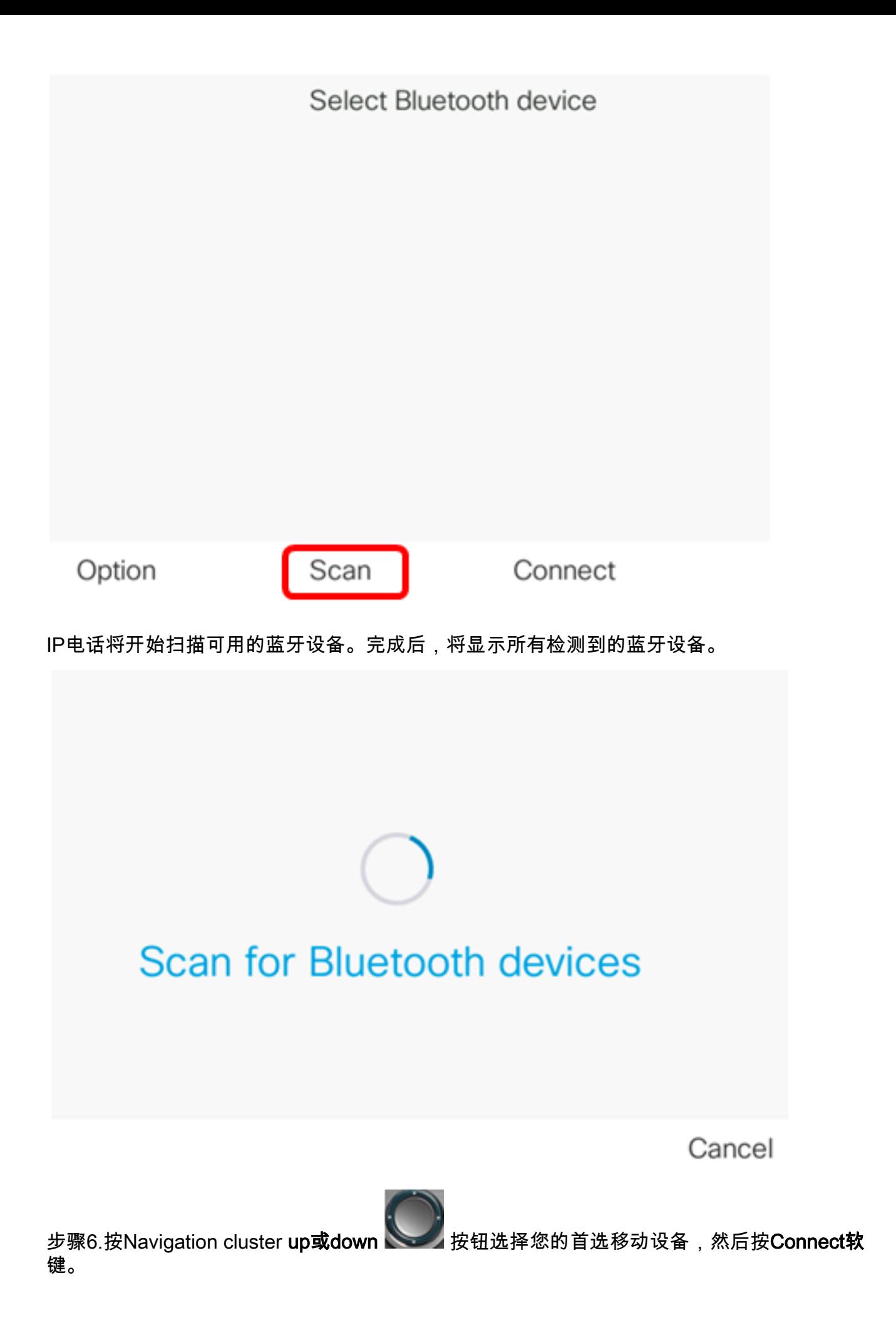

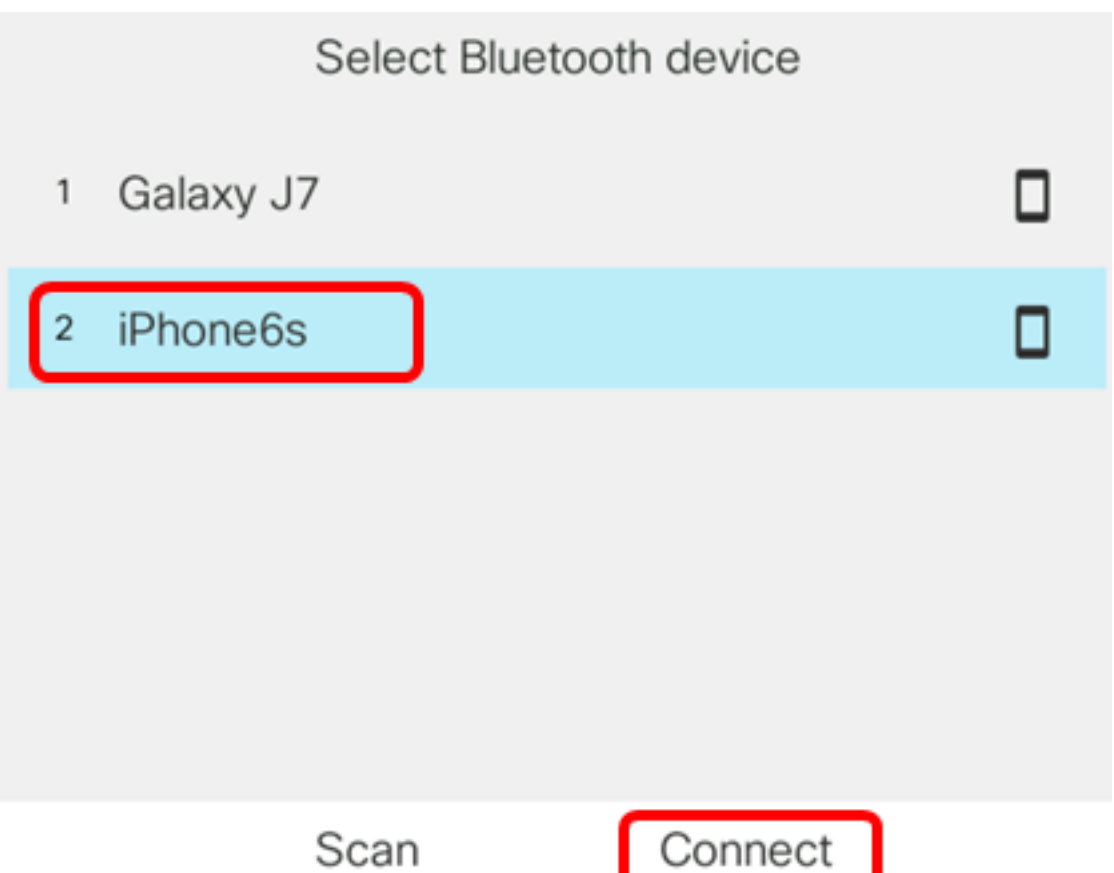

注意:在本例中,选择iPhone6s。

步骤7.在您的移动设备上,应显示蓝牙配对请求和IP电话的设备ID。确认PIN码,然后轻触 Pair。

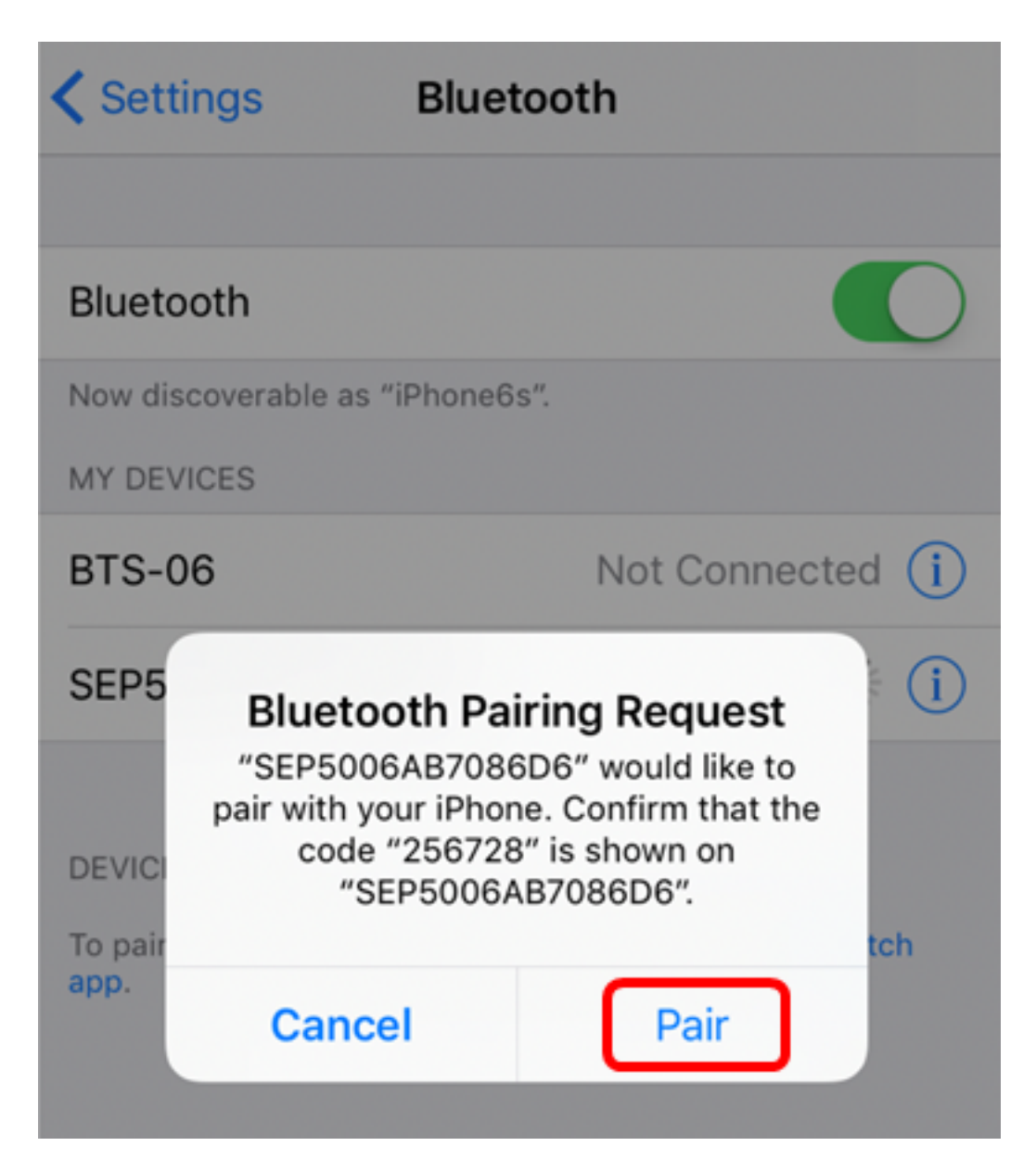

注意:在本例中,设备ID为SEP5006AB7086D6,PIN码为256728。

步骤8.按IP电话上的"确定"软键。

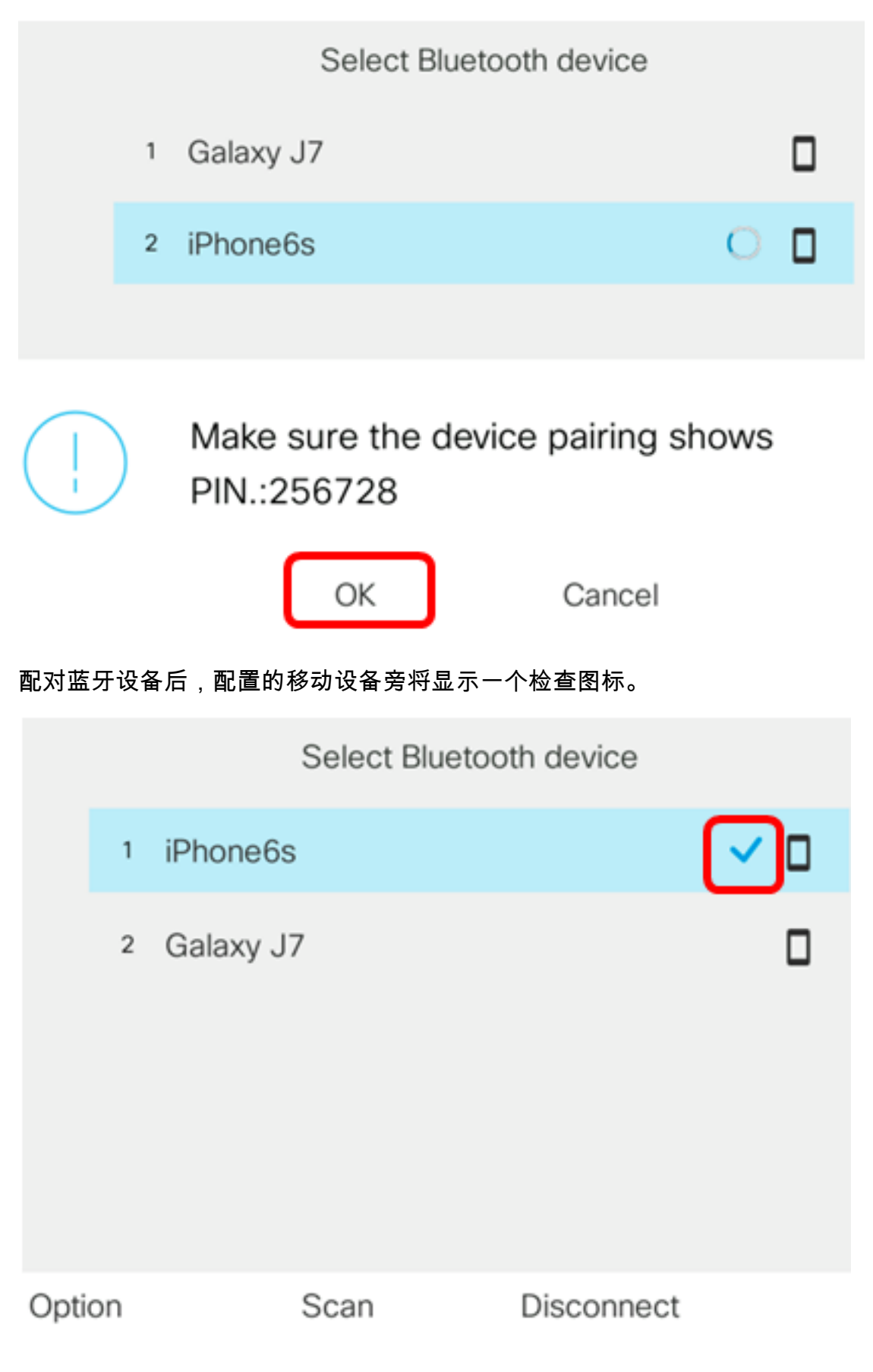

在您的移动电话上,IP电话的设备ID应显示为已连接。

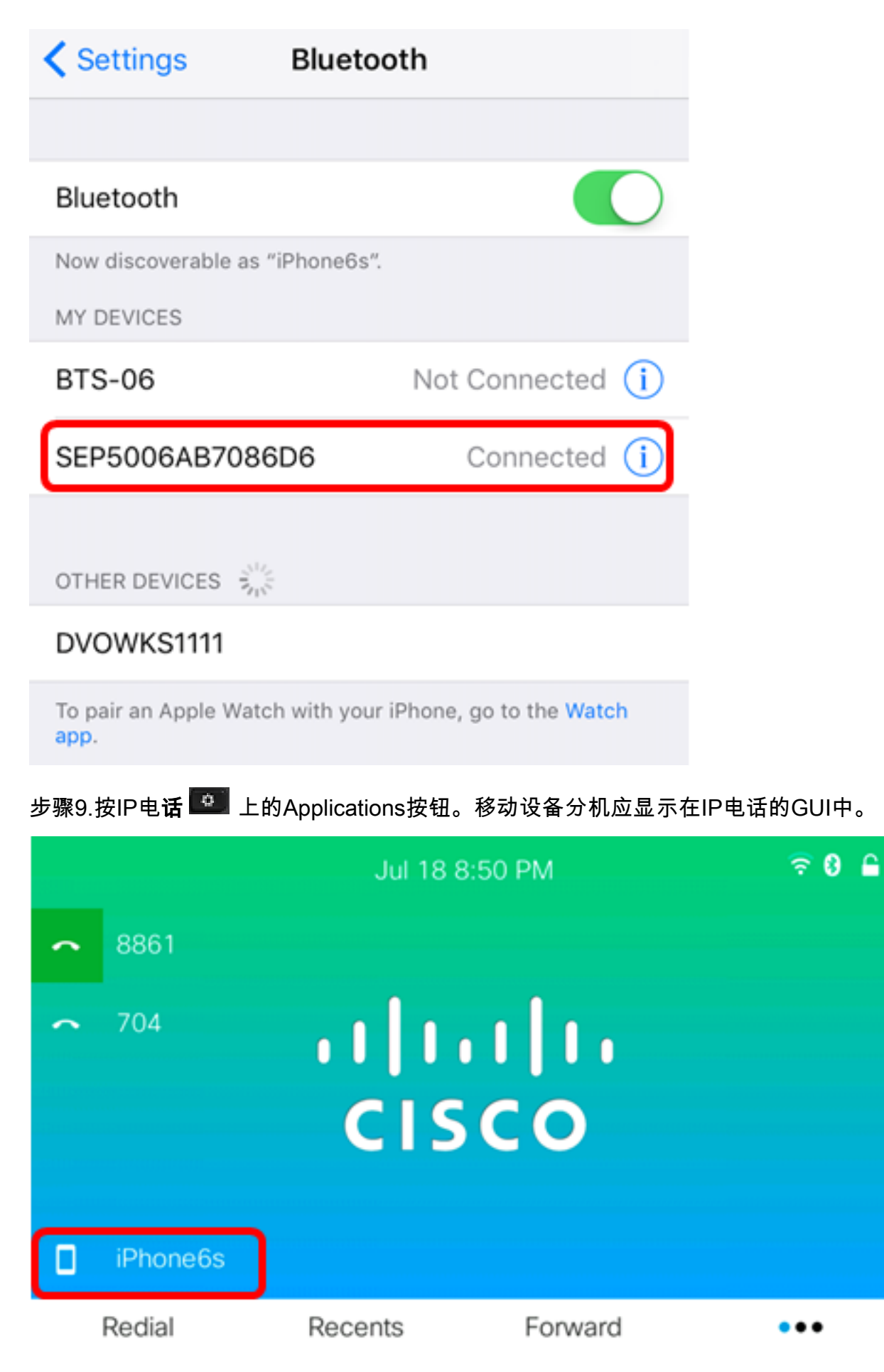

步骤10.(可选)系统将提示您将您的移动联系人保存到IP电话。按Yes将所有移动联系人存储 在IP电话上。否则,按否软键。

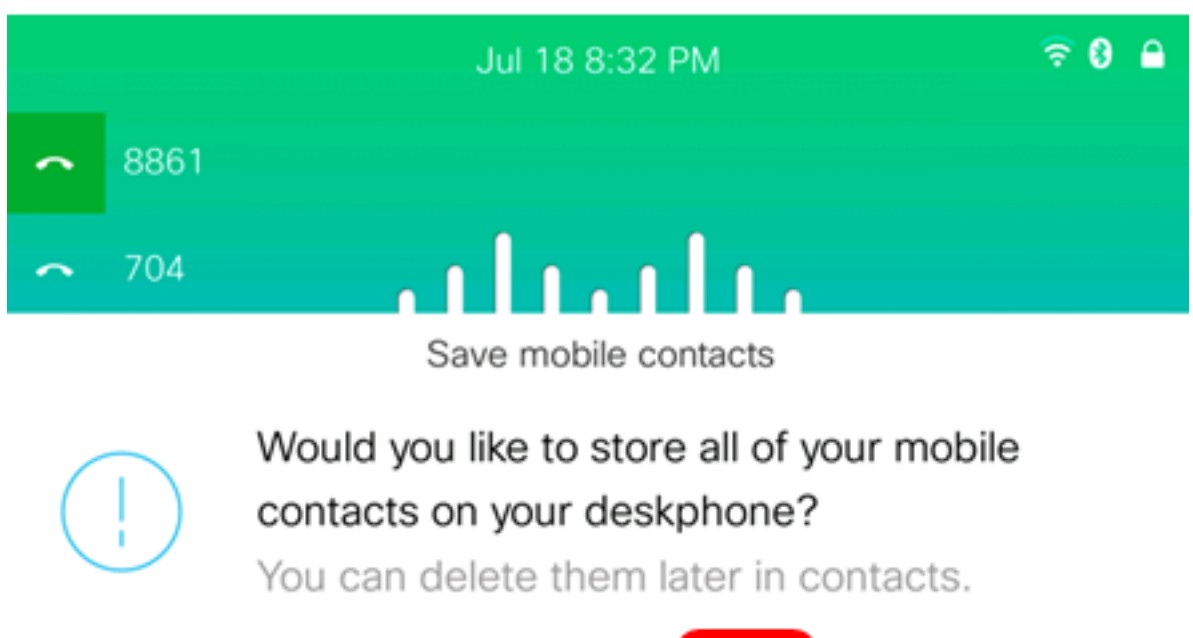

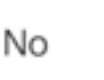

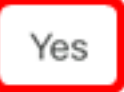

注意:有关如何管理IP电话上的移动联系人的说明,请单击<mark>此处</mark>。

现在,您应该已成功将您的移动设备与思科IP电话8800系列多平台电话配对。

## 从IP电话断开或删除移动设备

步骤1.按IP电话上的Applications按钮。

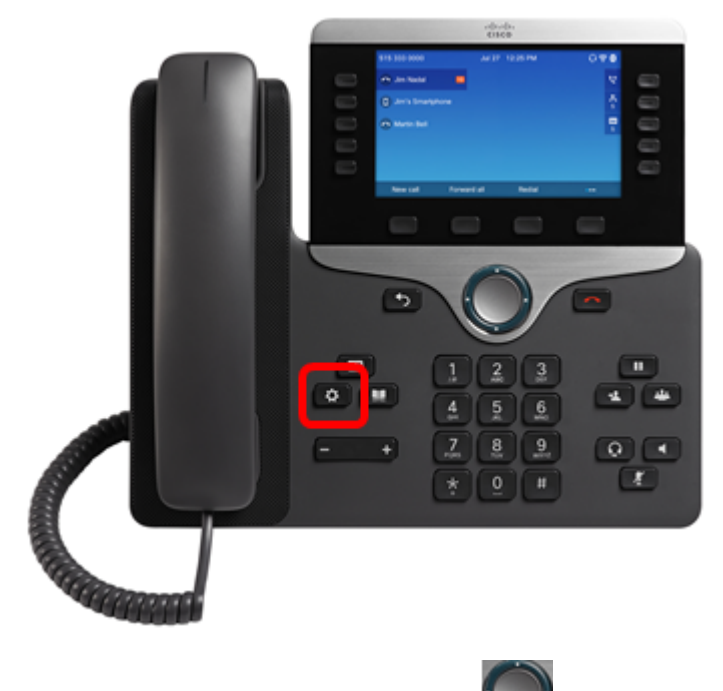

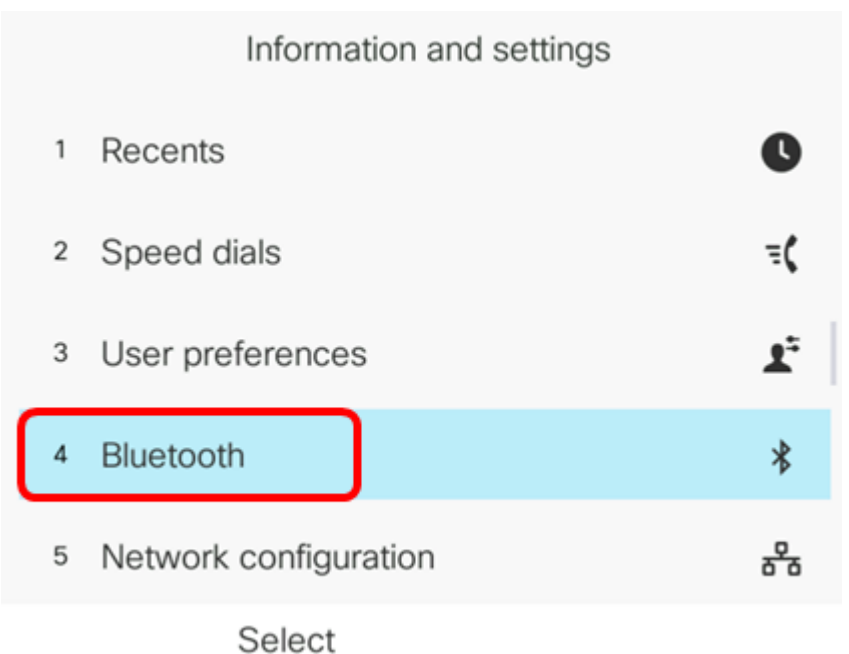

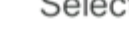

步骤3.选择Devices。

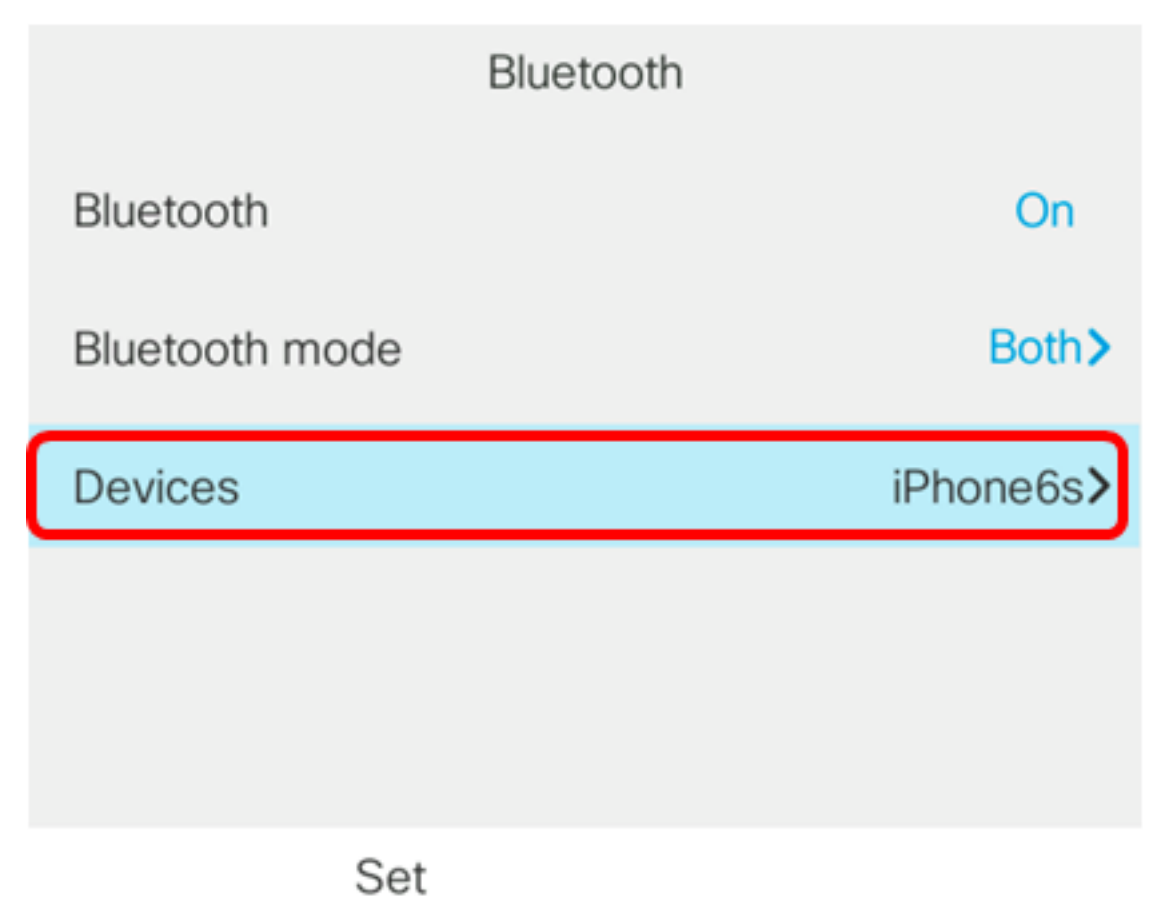

步骤4.(可选)要断开成对的蓝牙设备,请按**断开**软键。

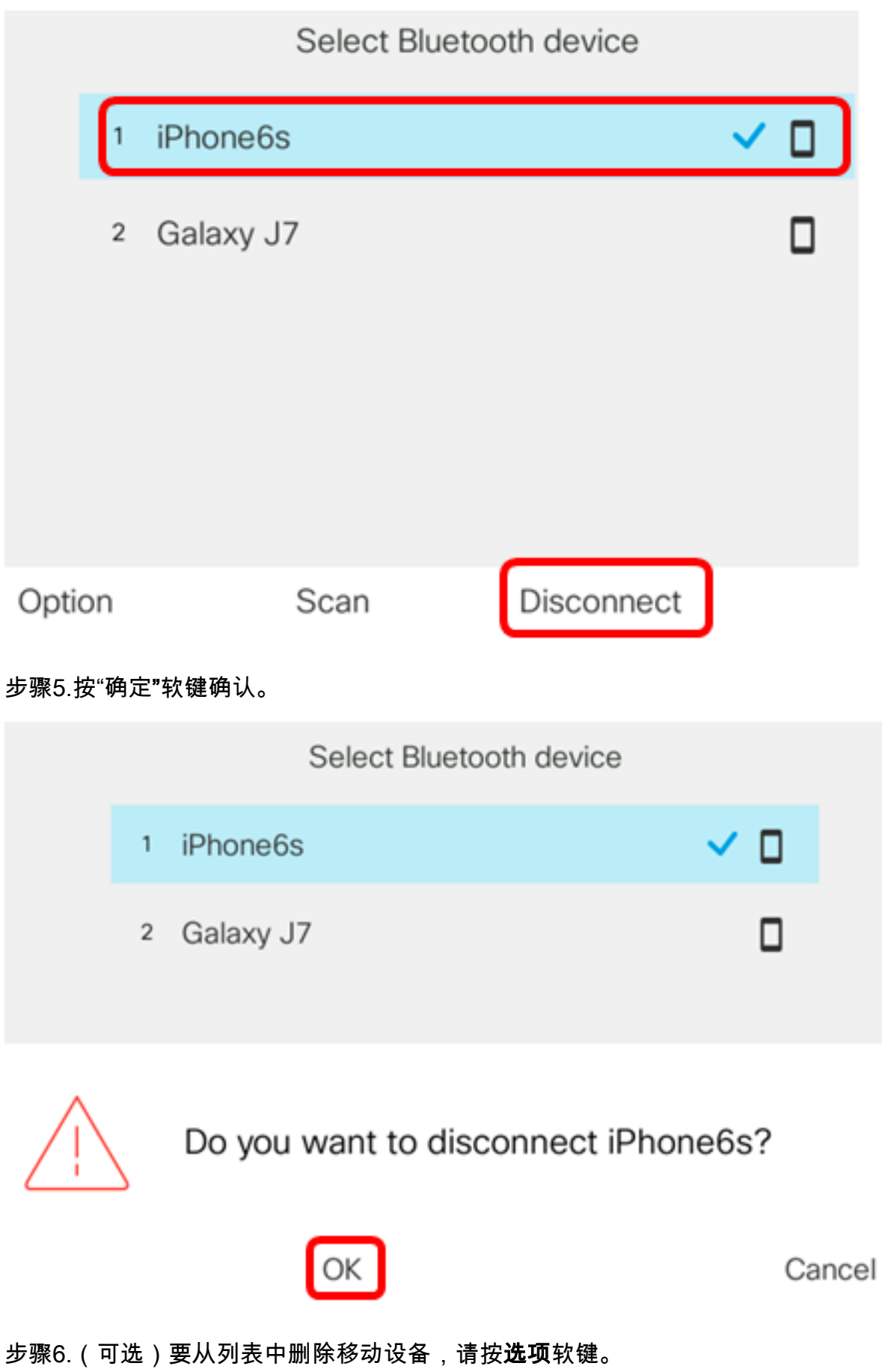

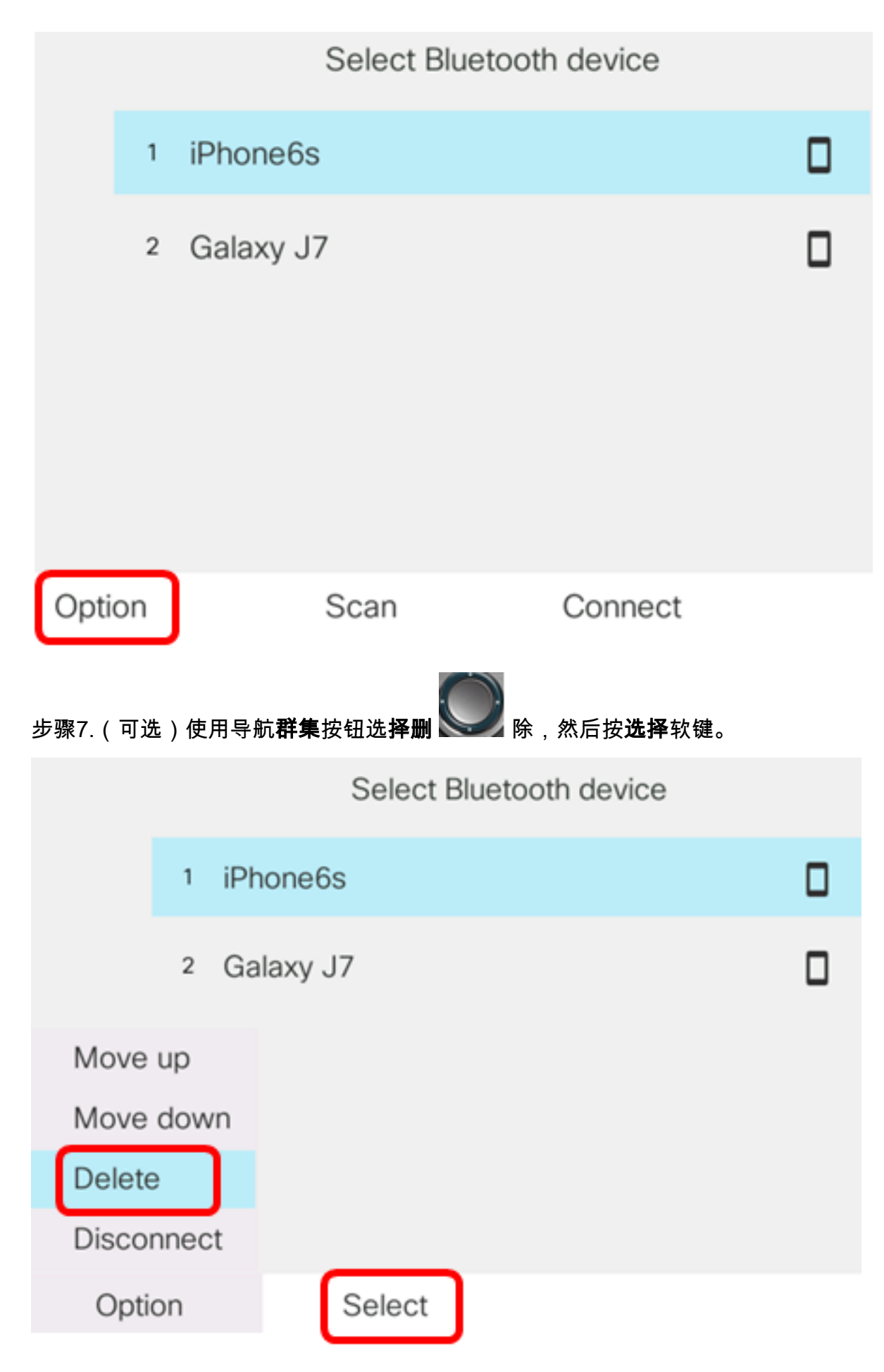

步骤8.出现"删除附件"通知消息提示后,按"删除"软键。

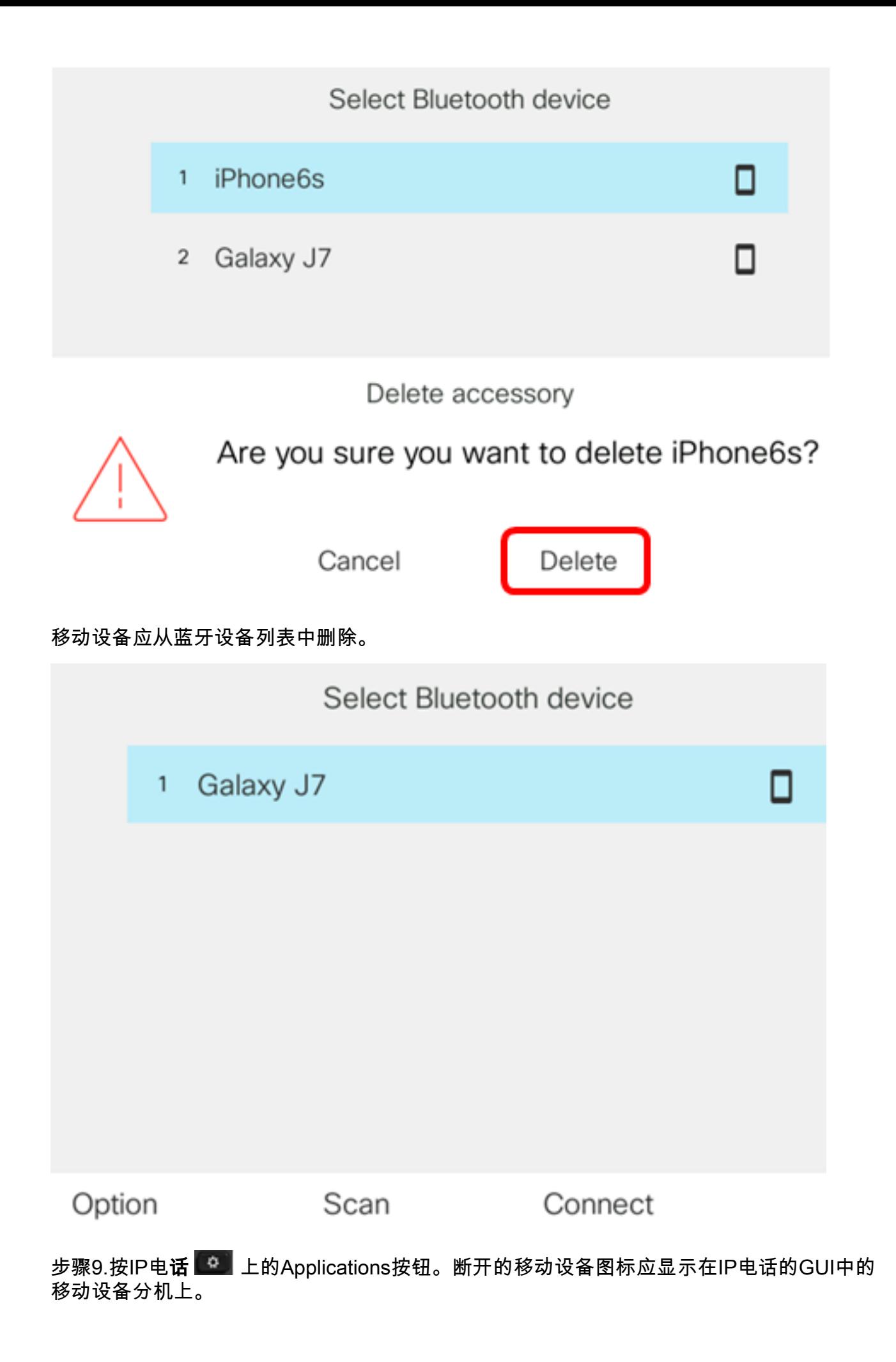

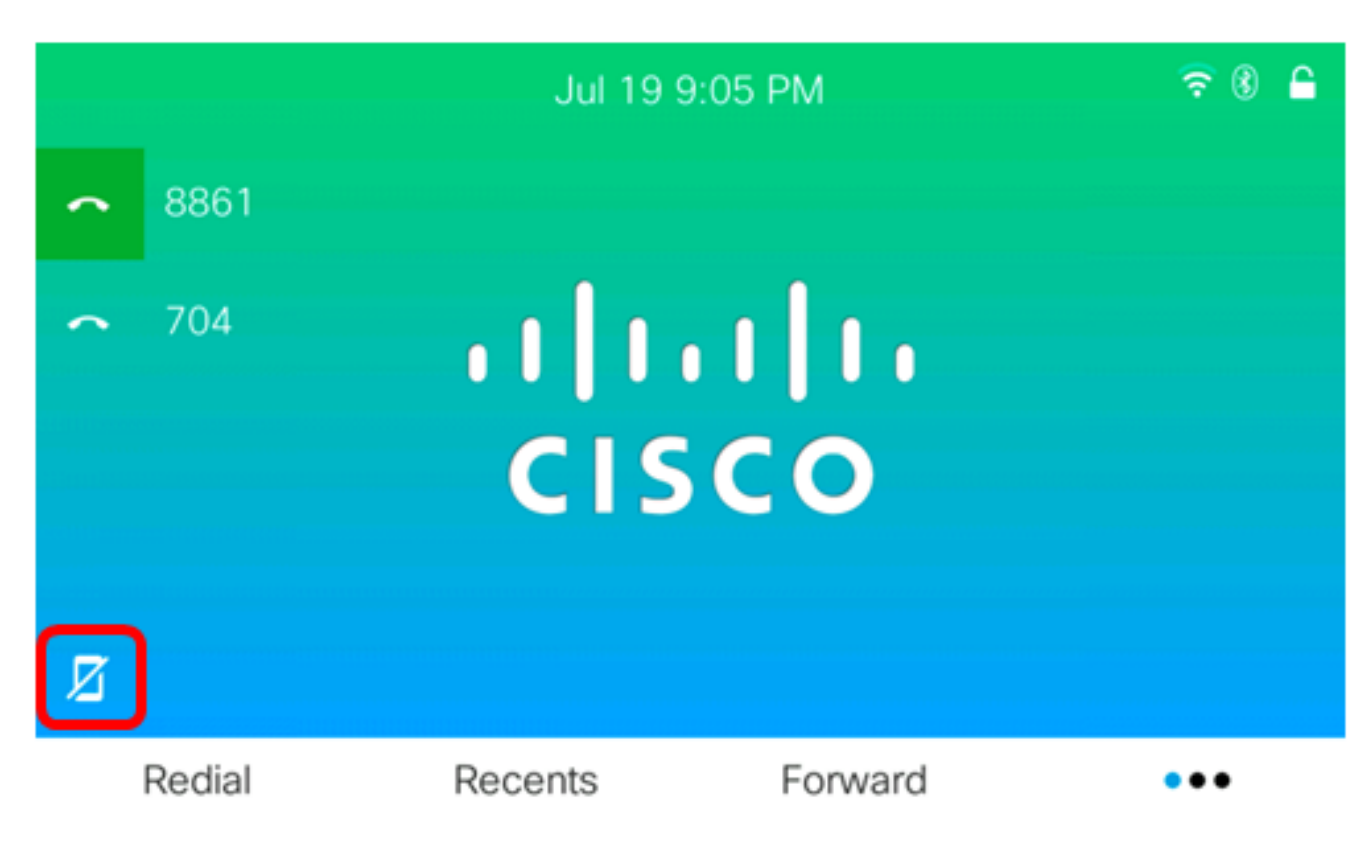

现在,您应该已成功从思科IP电话8800系列多平台电话中断开或移除移动设备。

# 从移动设备断开或移除IP电话

步骤1.在移动设备上,轻触蓝牙。

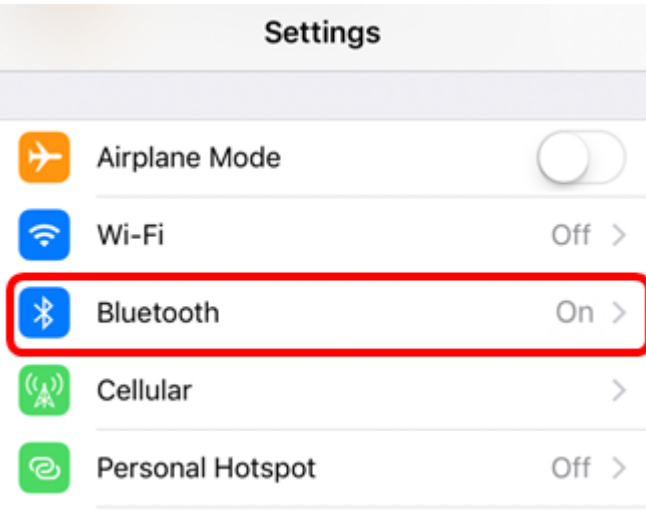

步骤2.轻 beliP电话设备ID旁的按钮。

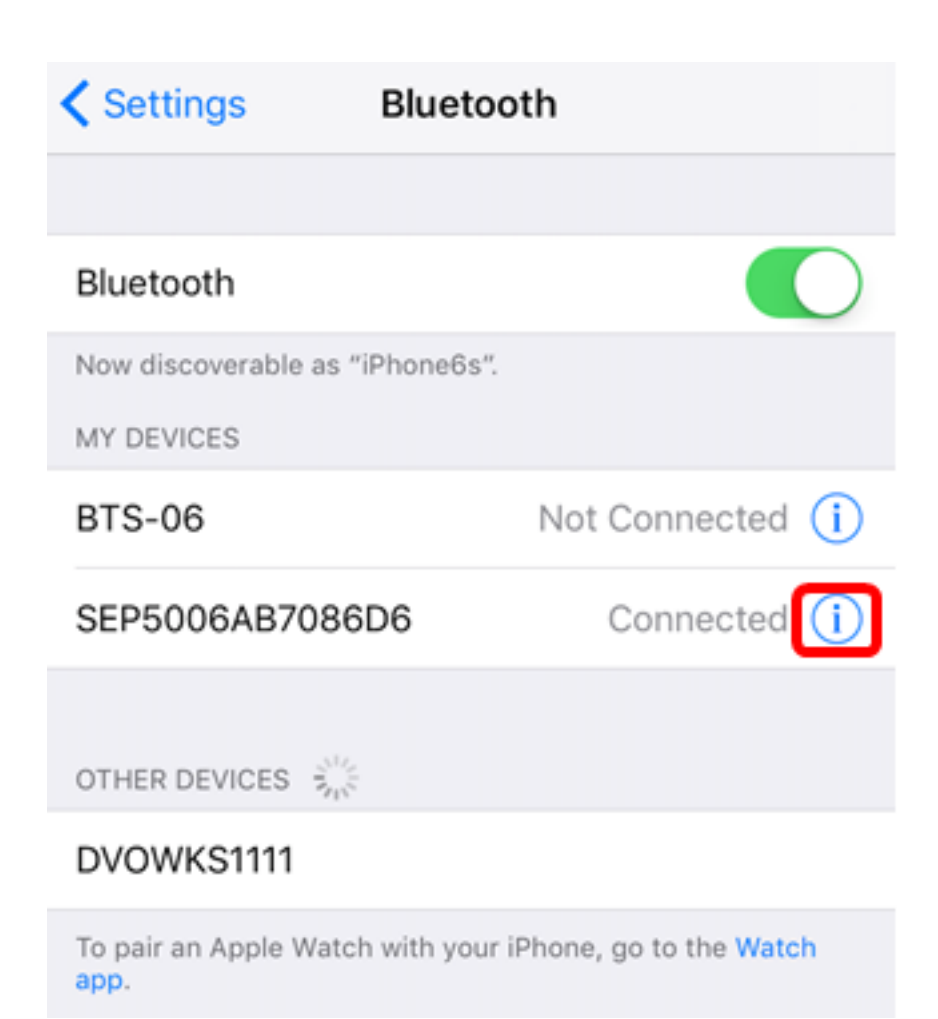

步骤3. (可选)要断开IP电话与移动电话的连接,请轻触**断开**。

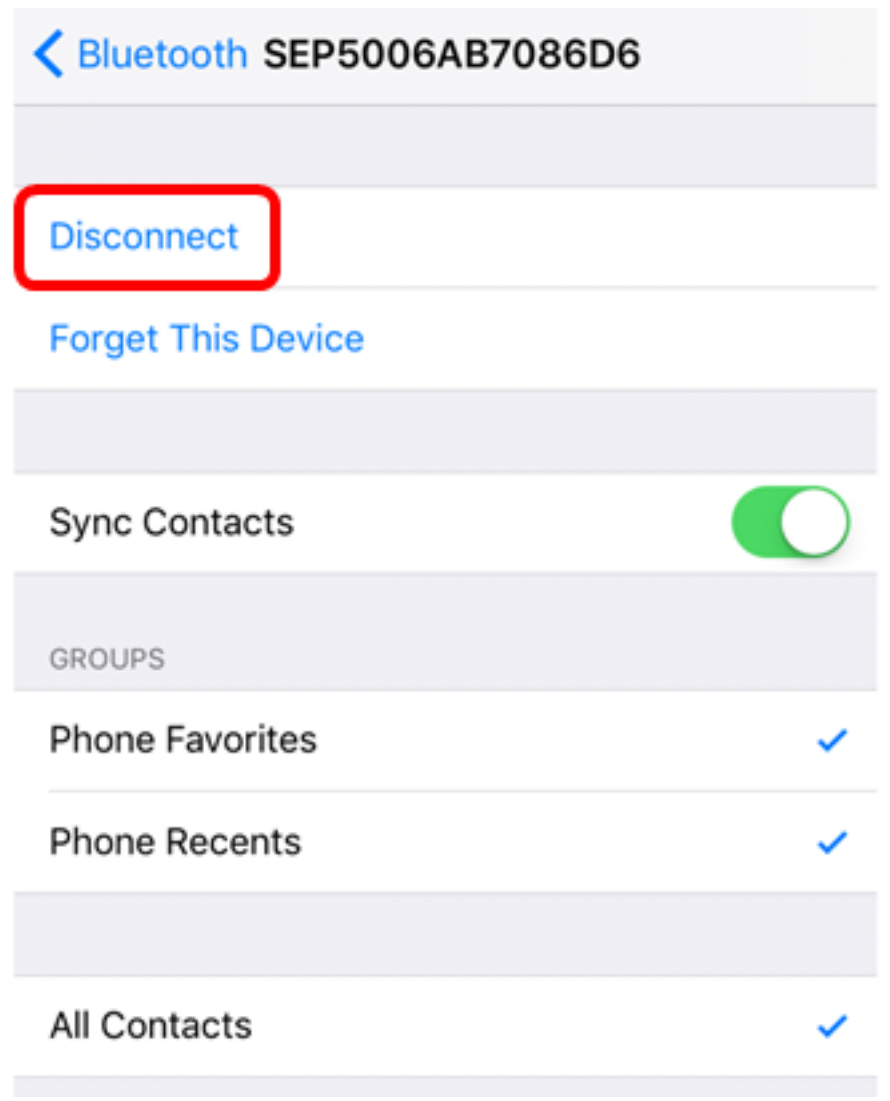

设备ID应显示为Not Connected(未连接)在蓝牙设备列表中。

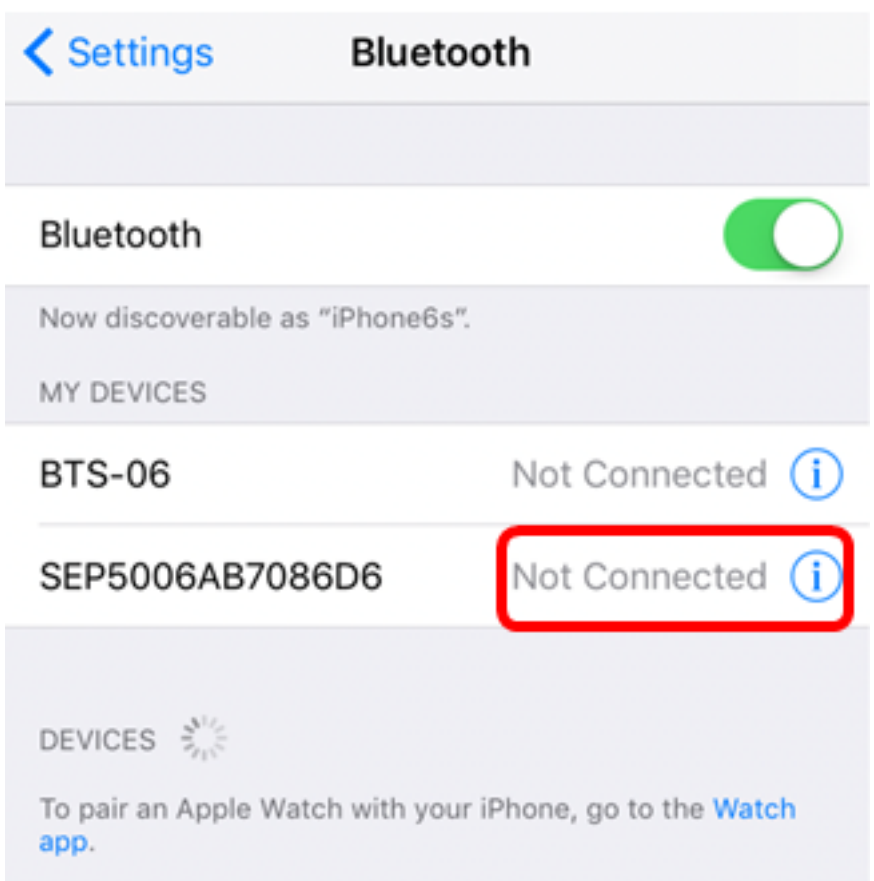

步骤4.(可选)要从移动电话中删除IP电话,请轻触"忘记此设备">**"忘记设备"**。

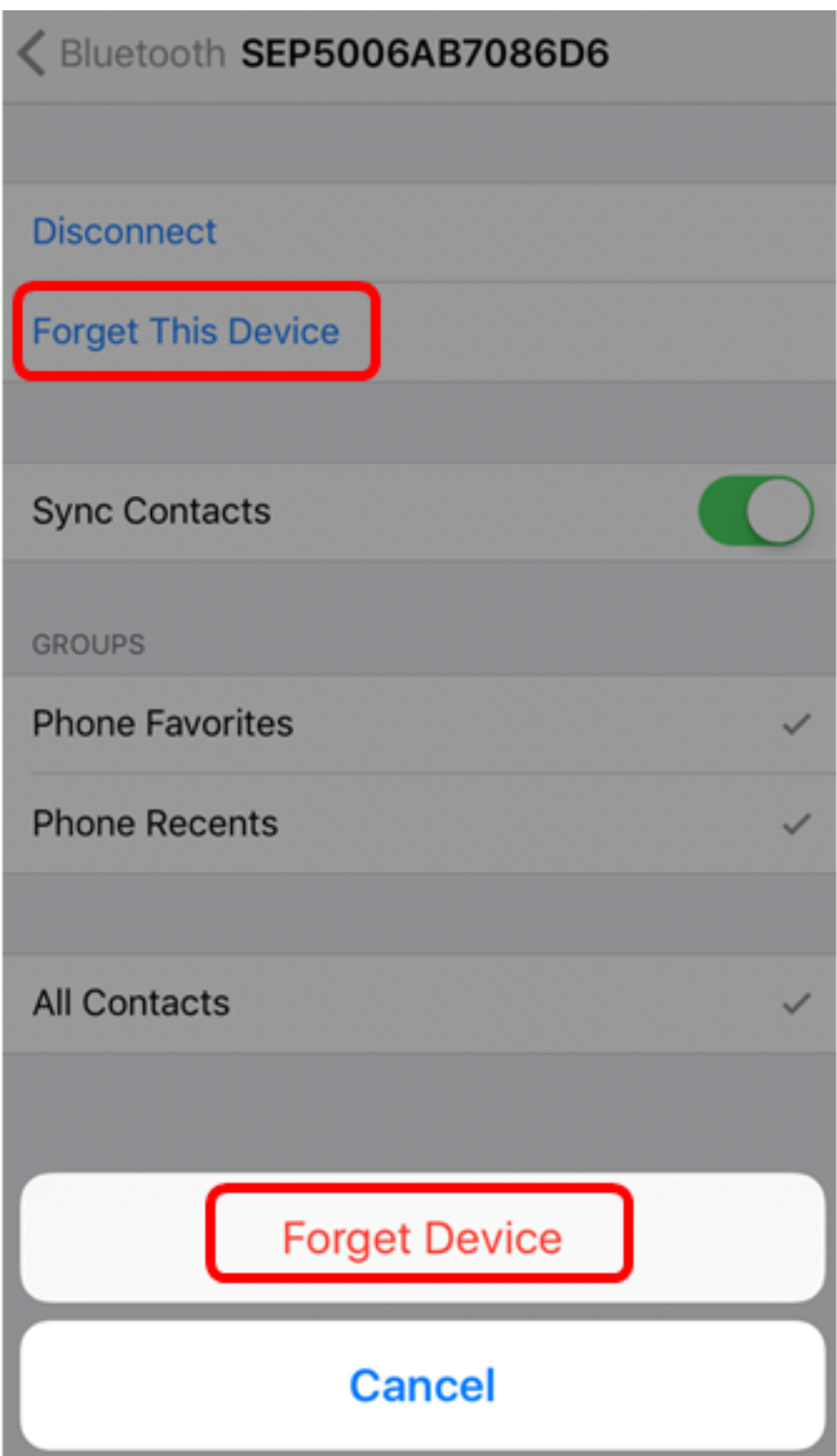

设备ID应从蓝牙设备列表中删除。

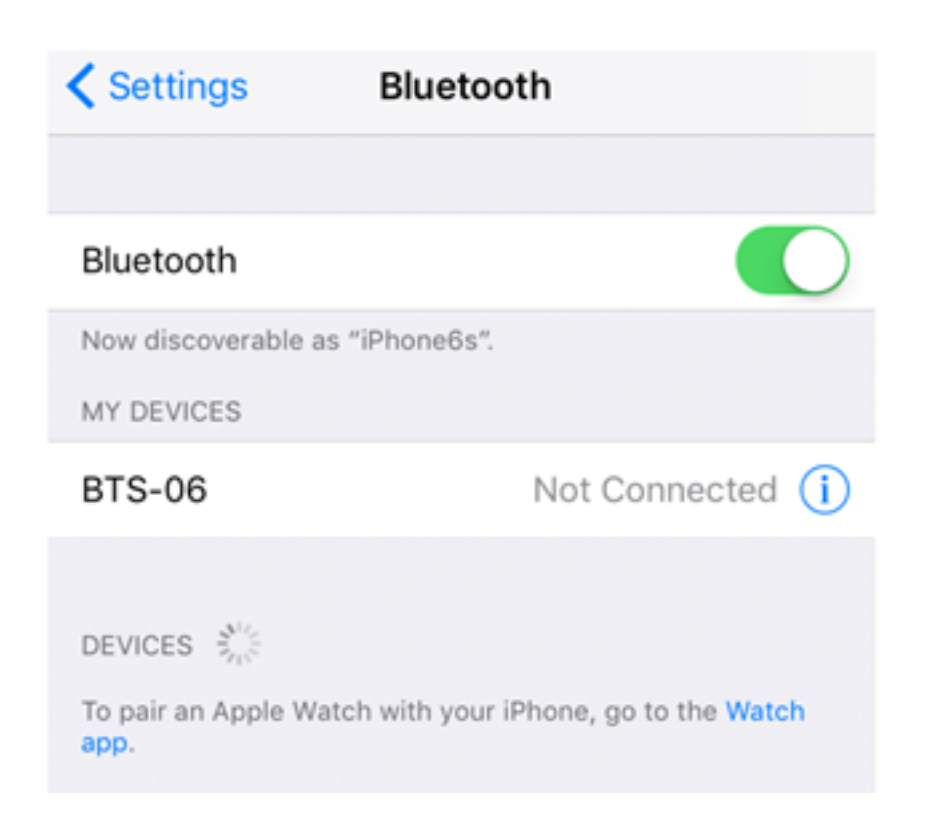

现在,您应该已成功断开思科IP电话8800系列多平台电话的连接或将其从移动电话中删除。